## **How to Clear Assignments on the Stream Page in Google Classroom**

- 1. Log in to Google Classroom
- 2. Go into one of your Classes
- 3. Click Class Settings (gear wheel) in the upper right corner.
- 4. Scroll down to the General Section
- 5. Go to Classwork on the stream click the down arrow.

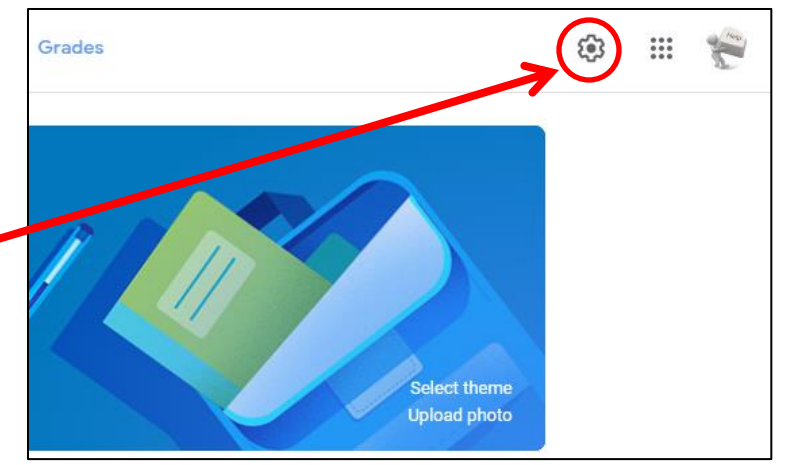

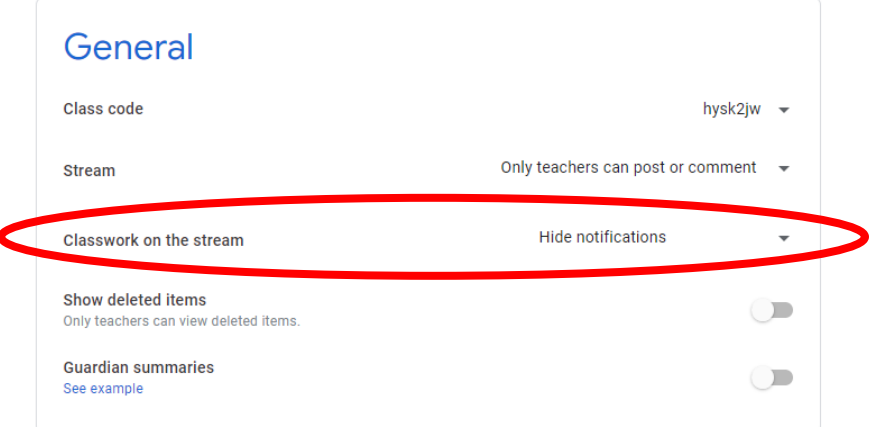

- 6. You will see three choices in the drop down.
- 7. Click on Hide notifications to remove Classwork assignments from the Stream page.

Show attachments and details Show condensed notifications

**Hide notifications** 

- 8. Click Save in the upper right corner of the screen.
- 9. Click the X in the upper left corner to close the Class Settings page.
- 10. Repeat these steps for each of your classes in Google Classroom.